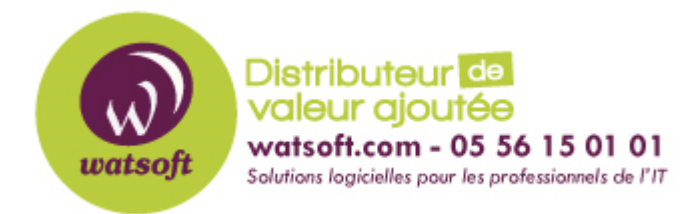

[Portail](https://watsoft.deskpro.com/) > [Base de connaissances](https://watsoft.deskpro.com/kb) > [SecurityGateway](https://watsoft.deskpro.com/kb/securitygateway) > [Comment déplacer SecurityGateway](https://watsoft.deskpro.com/kb/articles/deplacer-migration-security-gateway) [vers un nouveau serveur ou système d'exploitation ?](https://watsoft.deskpro.com/kb/articles/deplacer-migration-security-gateway)

## Comment déplacer SecurityGateway vers un nouveau serveur ou système d'exploitation ?

Philippe - 2020-09-14 - dans [SecurityGateway](https://watsoft.deskpro.com/kb/securitygateway)

L'article suivant montre comment migrer SecurityGateway vers un nouveau serveur ou après une mise à niveau du système d'exploitation.

Pour sauvegarder la base de données SecurityGateway, suivez les étapes ci-dessous.

- 1. Connectez-vous au site SecurityGateway avec un compte d'administrateur global
- 2. Sélectionnez **Configuration/Utilisateurs**
- 3.Sélectionnez "**base de données"**
- 4.Sélectionnez **"sauvegardes**"

 $\overline{a}$ 

5.Cliquez sur "**Cliquez ici pour sauvegarder maintenant toute la base de données"** 

- Choisissez "**Cliquez ici pour sauvegarder/exporter maintenant les données de configuration**" si vous ne souhaitez exporter que les paramètres de configuration et non les entrées de la base de données.

- La fenêtre de sauvegarde s'ouvrira et montrera la progression de la sauvegarde
- La fenêtre peut être fermée et continuera à sauvegarder ou la fenêtre peut rester ouverte pour suivre la progression

1. Arrêtez le service SecurityGateway, soit en utilisant le panneau de contrôle des services, soit en cliquant sur l'icône "**Stop SecurityGateway**" dans le menu Démarrer.

2.Installez **SecurityGateway** sur le nouveau serveur, à l'endroit souhaité.

3.Copiez le fichier de la base de données sur le nouveau serveur.

- 4. Se connecter au serveur web SecurityGateway avec un compte administrateur global.
- 5. Sélectionnez **Configuration/Utilisateurs**
- 6.Sélectionnez **"base de données"**
- 7.Sélectionnez "**Restaurer**"
- 8.Cliquez sur "**Parcourir"**
- 9. Sélectionnez le fichier de sauvegarde ou de configuration.
- 10.Cliquez sur "**Envoyer**".

11.Cochez la case située à côté du fichier de sauvegarde téléchargé dans la section **Restaurer**.

## 12.Cliquez sur le bouton "Restaurer".

13.Un message d'avertissement apparaîtra, indiquant que "les données créées ou modifiées depuis la création du fichier de sauvegarde seront perdues". Cliquez sur OK si cela est acceptable.

14.La fenêtre de restauration indique la progression

15.Une fois la restauration terminée, la session SecurityGateway en cours expirera et la session sera déconnectée.

16.La restauration est maintenant terminée. Connectez-vous à SecurityGateway avec le compte administrateur global pour vérifier que la restauration a réussi.

Commentaires supplémentaires

Si vous avez installé un certificat sur la machine d'origine, vous devrez créer un nouveau certificat une fois votre migration terminé.